## **CARA MENJALANKAN PROGRAM**

## **Menjalankan Aplikasi Website Parawisata Maluku**

- 1. Membuka *Google Chrome*, Masukin Link [https://wisataambon.my.id](https://wisataambon.my.id/) Kemudian *Login.*
- 2. Setelah di *Login,* Maka akan Muncul masuk ke halaman *website* dan tinggal memasukkan *Username dan Password.*

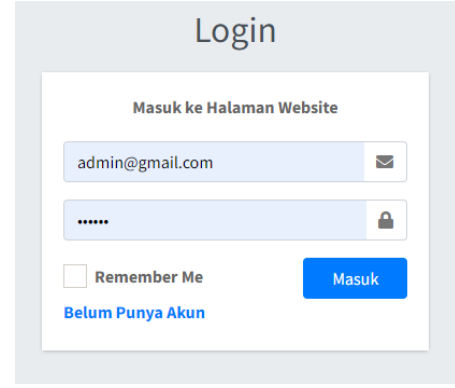

3. jika Sudah dimasukkan *username dan password,*

Klik di tanda Masuk dan maka akan muncul Tampilan.

4. Setelah Tampilannya udah tampil, maka Tampilan gambarnya seperti di bawah ini.

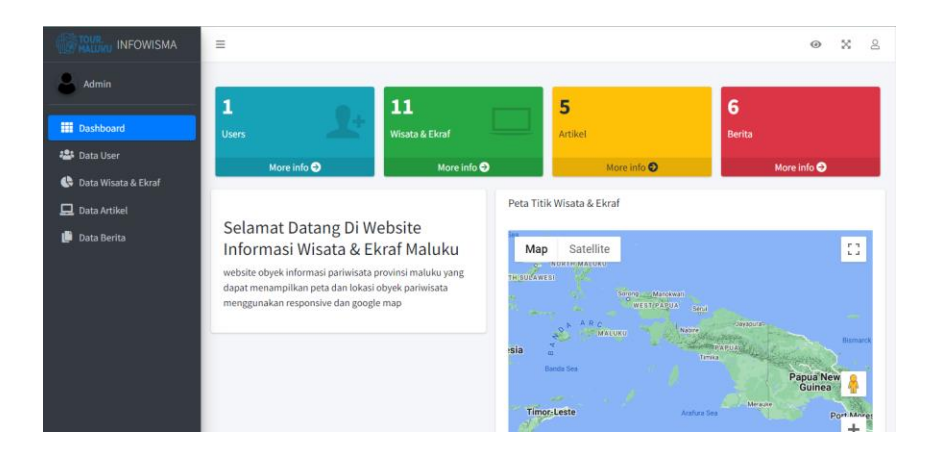

5. Setelah masuk menu tambah Data Wisata & ekraf maka admin dimintakan untuk mengisikan lokasi objek wisata, Kuliner, gambar dan deskripsinya.

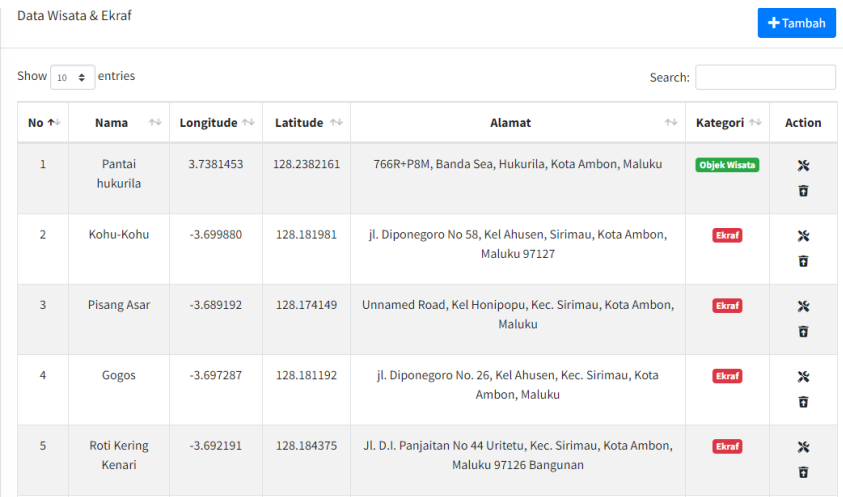

6. Untuk melakukan pengecekan Data artikel maka pilih menu Data artikel kemudian tinggal

bisa menambahkan data, menghapus data dan menyimpan data artikel.

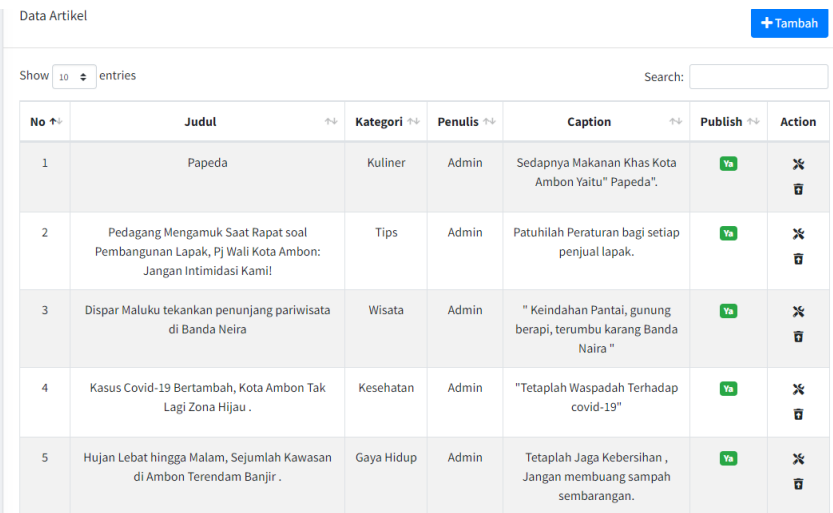

7. Untuk melihat Data Berita yang sudah disimpan, maka tinggal Klik di Data berita maka akan muncul untuk pengisian data berita, bisa menambahkan berita dan juga bisa menghapus data beritanya.

## Data berita

## $+$ Tambah

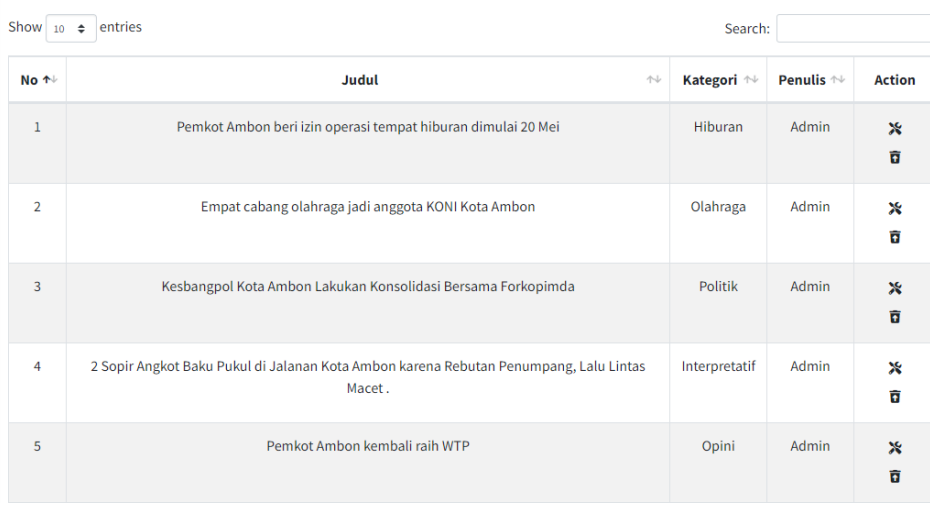